# **1. 클린사업장 참여신청**

## **1-1. 온라인 참여**

- **http://clean.kosha.or.kr 접속 후 "참여신청서 작성하기"클릭**
- **참여사업장에 사업자등록번호 입력 후, 사업장용 공인인증서를 사용하여 로그인(세금계산서 발행용 등 사용 가능)**
	- \* 공인인증서에 등록된 사업자등록번호와 입력한 사업자등록번호가 동일하여야 함
	- \* 로그인이 되지 않을 경우 상단의 "다운로드"를 클릭→파일을 실행→모든 인터넷 창을 닫은 후 다시 실행

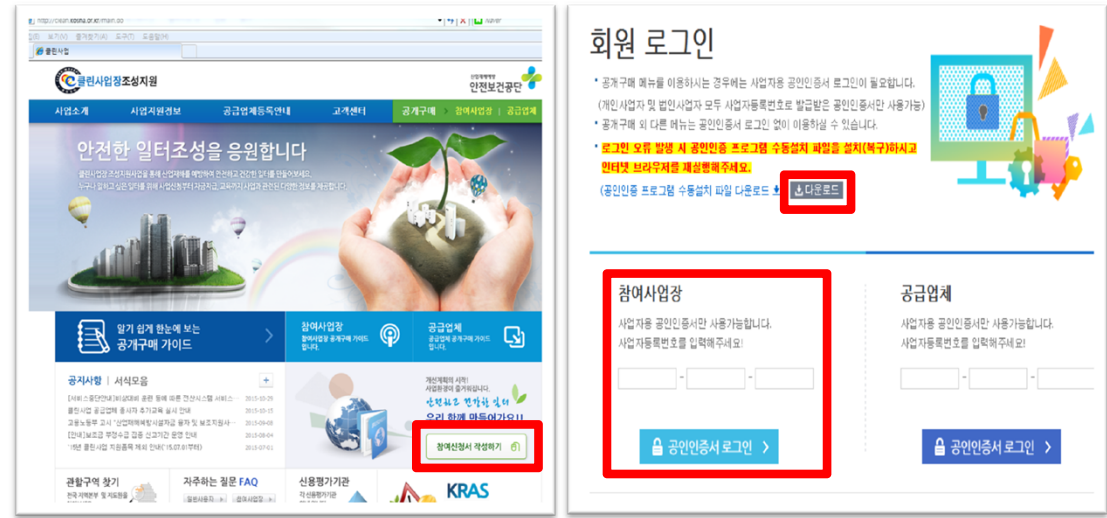

- **참여사업장 이용 동의(공개구매 참여사업장 사업주 동의사항, 개인신용정보 제공 및 활용 동의)**
- \* 동의하지 않을 경우 다음단계 진행 불가
- **참여사업장 선택(해당 사업자등록번호로 조회되는 산재관리번호를 팝업창에 표시)**
	-
- 해당되는 사업장의 개시번호와 산재번호, 사업장 이름을 확인한 후 클릭
	-
- - \* 사업장 개시번호와 산재번호는 산재보험 납입 영수증 등으로 확인 가능
	-

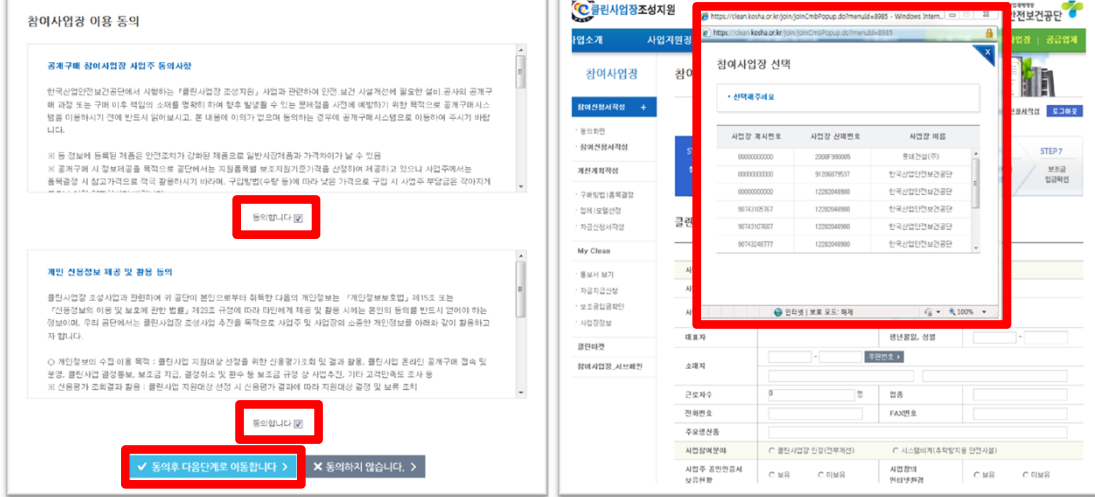

## **○ 사업참여구분 조회 후 기타 사항 입력**

- 개인의 경우 "사업주명, 생년월일, 성별" 입력
- 법인의 경우 "법인번호" 입력
	- \* 조회 된 결과가 올바르지 않을 경우 담당자에게 연락바람
- 용어의 정의
	- \* 최초 : 클린사업장 조성지원 사업에 처음으로 참여한 사업주(법인)
	- \* 재인정 : 과거에 클린사업장 조성지원 사업 등으로 보조금을 지원 받은 이력이 있는 사업주(법인)
	- \* 추가지원 : 클린사업장 조성지원 사업 참여 3년내에 추가지원 요건(고용증가, 위험성평가 우수사업장, 강소기업)을 충족하여 지원하는 사업장 ※ 최초 또는 재인정 신청 사업장 중 추가지원 요건이 충족된 사업장은 "최초" 또는 "재인정" 체크 후 "추가지원" 체크 클린사업장 조성지원 사업 참여 3년내에 추가지원만 받을 경우 "추가지원"만 체크(세부내용 체크 필요)
- 담당자 정보 등 모든 내용을 입력 후 "다음단계로 이동" 클릭

#### **○ 위험성평가 관련서류(위험성평가표, 실시규정 등) 첨부 및 기타내용 입력**

- 첨부파일은 1개만 입력 가능하며, 용량은 10Mbyte 초과시 다음단계 진행 안됨(초과시 업로드 불가)

#### **\* 첨부파일은 영문 또는 숫자로 명기**

- "위험성평가 참여"에 위험성평가표, 실시규정 등을 압축파일로 하여 1개 파일로 업로드(필수)
- 기타 제출서류가 있을 경우 "기타"에 1개 파일로 업로드

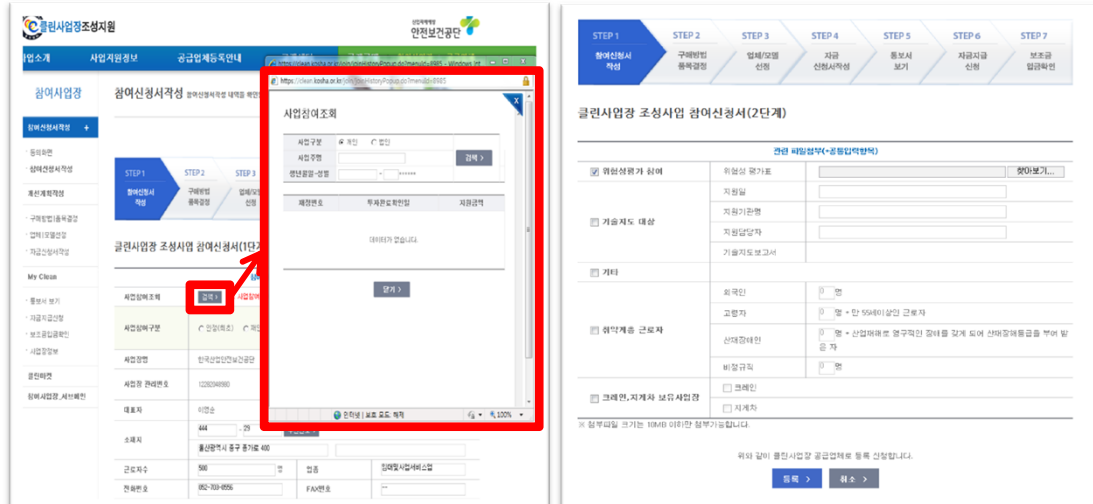

# **○ "등록"버튼을 클릭 후 휴대폰 인증 실시**

- 참여신청서 작성시 입력한 담당자 휴대폰 번호로 인증번호가 발송됨
- 수신한 인증번호를 해당 칸에 입력한 후 "입력"버튼 클릭
- **"참여신청서 제출이 되었습니다"라는 팝업창 확인이 되면 신청서 제출 완료**
- 공단에서 접수 전까지 참여신청서는 수정이 가능(참여신청서작성>참여신청서작성)

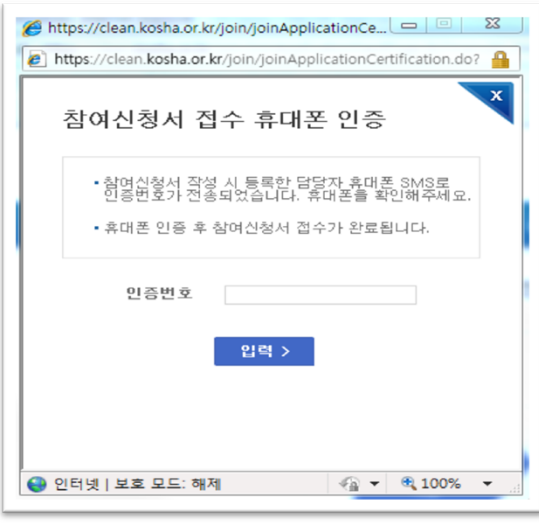